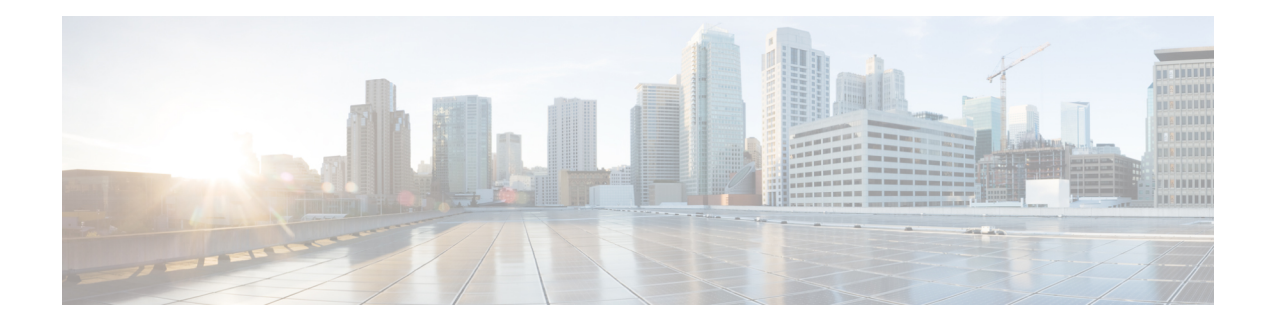

# **Managing Unified CVP Users**

From the User Management menu, Users option, you can create one user account at a time. Unified CVP includes the Super User, Administrator, Read Only, and Serviceability Administration roles. You can assign users to any of these roles. The Unified CVP installation creates an Administrator account, which is assigned to the Super User role and a "wsmadmin" account which is assigned a Serviceability Administration role.

User groups are provided so that you can group users together. Assigning users to groups limits the operations users can perform from the Operations Console menus. For example, administrators for San Jose devices can belong to a user group called SanJose\_Admins with Administrator privilege.

Device pools are logical groupings of devices, for example, SanJose-Gateways. If a user is configured with SanJose-Gateways as the device pool, then that user can operate only on devices in this device pool. The types of allowed operations also depends on which user group the user belongs to. For example, if a user belongs to SanJose Admins, a group with Administrator privilege, then this user has Administrator privilege for devices in the SanJose-Gateways device pool.

Unified CVP includes four categories of access criteria:

- Super User Allows any operation in the Operations Console. Only the Super User can create and delete Administrator accounts and assign device pools to any user. The Super User can view all devices because this account is associated with the "default" device pool.
- Administrator Allows any operation in the Operations Console except deleting Administrator accounts. Administrators can only view devices in the device pools to which they have been associated. Administrators can disassociate themselves from a device pool, but cannot associate themselves to a device pool.
- Read Only- Allows read-only access to the Operation Console.
- Serviceability Administration Allows Web Services authentication through the Unified System CLI tool and does not provide any privileges for the Operations Console. Only the Administrator can create and delete Web Services users. Whenever Web Services user information is changed or whenever a Unified CVP device is deployed successfully, the configured Web Services users are pushed to all deployed Unified CVP devices (see Web [Services](ccvp_b_1261-admin-guide-for-cisco-unified-customer-voice-portal_chapter1.pdf#nameddest=unique_172)).

Users roles that have Serviceability Administration applied cannot have any roles assigned that contain Super User, Administrator, or Read Only privileges.

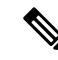

Serviceability users such as wsmadmin (CLI/some REST APIs) and Readonly users (OAMP/NOAMP) cannot access their respective services after installing or upgrading to CVP 12.6, until an Administrator user resets their password through the Operations Console (OAMP). **Note**

- User Role [Management,](#page-1-0) on page 2
- User Group [Management,](#page-4-0) on page 5
- [Unified](#page-8-0) CVP User Setup, on page 9

# <span id="page-1-0"></span>**User Role Management**

A user role is a logical group of privileges, also called access criteria, that determine the operations a user can perform. For example, you might create a role that grants an operator read-only access to the Reporting Server, but grants write access to the Unified CVP VXML Servers. You can do this by creating an operator user group and assigning that group the default Administrator privilege, which allows any operation except deleting accounts with superuser privilege. Then, create a device pool that contains all Unified CVP VXML Servers. Finally, assign the Unified CVP VXML Server device pool to the operator user group.

## <span id="page-1-1"></span>**Add User Role**

#### **Related Topics**

Edit User [Role,](#page-2-0) on page 3 [Delete](#page-3-0) User Roles, on page 4 [Assign](#page-6-0) Role to User Group, on page 7 Assign User Role Access [Criteria,](#page-2-1) on page 3 Find User [Role,](#page-3-1) on page 4

### **Procedure**

To add a user role:

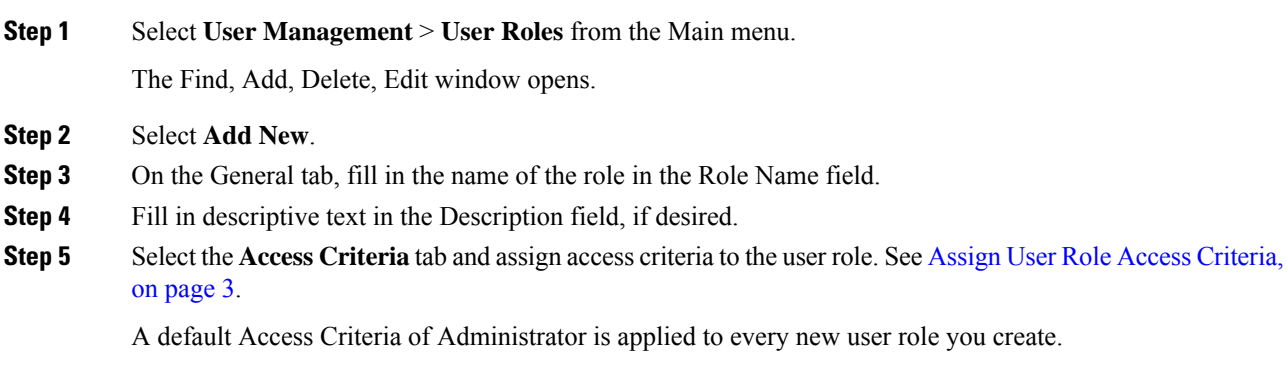

**Step 6** When you finish configuring the user role, click **Save** to save the configuration.

## <span id="page-2-0"></span>**Edit User Role**

### **Related Topics**

Add User [Role,](#page-1-1) on page 2 [Delete](#page-3-0) User Roles, on page 4 Find [User](#page-3-1) Role, on page 4 Assign User Role Access [Criteria](#page-2-1), on page 3

### **Procedure**

You can change the access criteria, which are privileges, assigned to a user role that has been added to the Operations Console.

#### **Procedure**

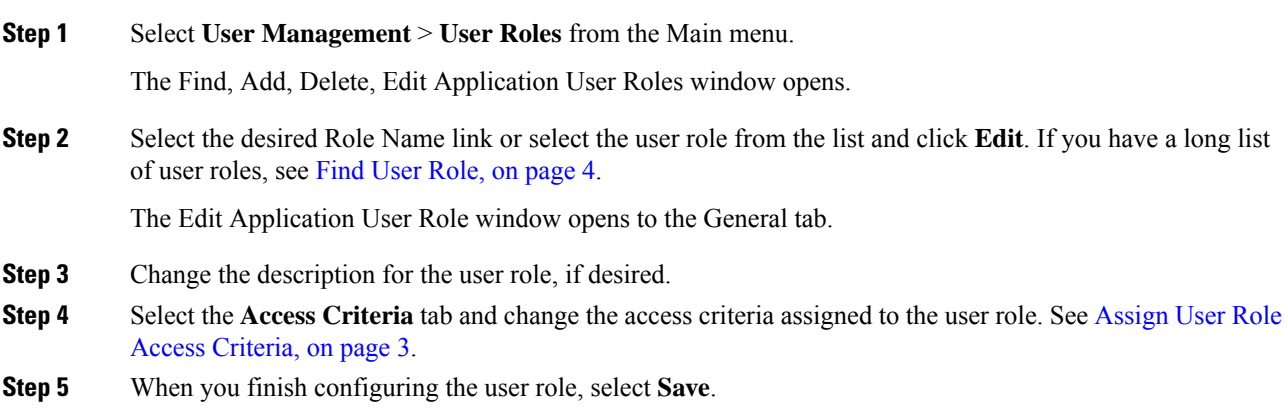

## <span id="page-2-1"></span>**Assign User Role Access Criteria**

Access criteria are privileges that let users perform one or more operations using the Operations Console. Assign access criteria to a user role when:

#### **Procedure**

- Add User [Role,](#page-1-1) on page 2
- Edit User [Role,](#page-2-0) on page 3

### **Related Topics**

Find [User](#page-3-1) Role, on page 4 [Delete](#page-3-0) User Roles, on page 4 [Assign](#page-6-0) Role to User Group, on page 7

To assign access criteria to a user role:

### **Procedure**

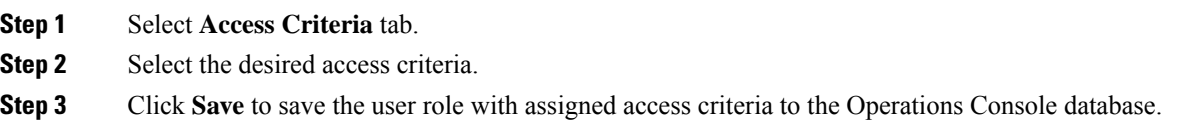

## <span id="page-3-1"></span>**Find User Role**

The Operations Console lets you locate specific user roles on the basis of specific criteria. Use the following procedure to locate a user role:

### **Procedure**

To find a user role:

### **Procedure**

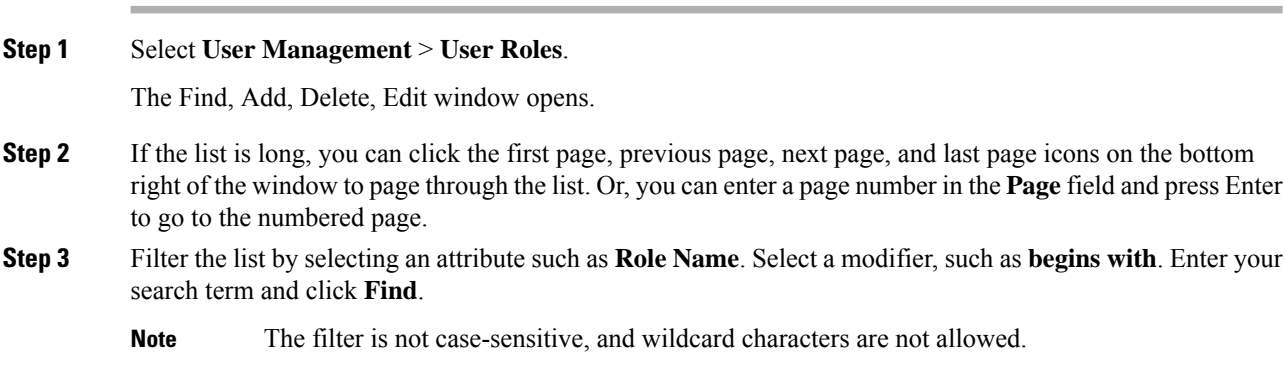

## <span id="page-3-0"></span>**Delete User Roles**

Deleting a user role deletes the configuration of the selected user role in the Operations Console database and removes the user role from the displayed list of user roles. **Related Topics**

Add User [Role,](#page-1-1) on page 2 Edit User [Role,](#page-2-0) on page 3 Find User [Role,](#page-3-1) on page 4

To delete a user role:

### **Procedure**

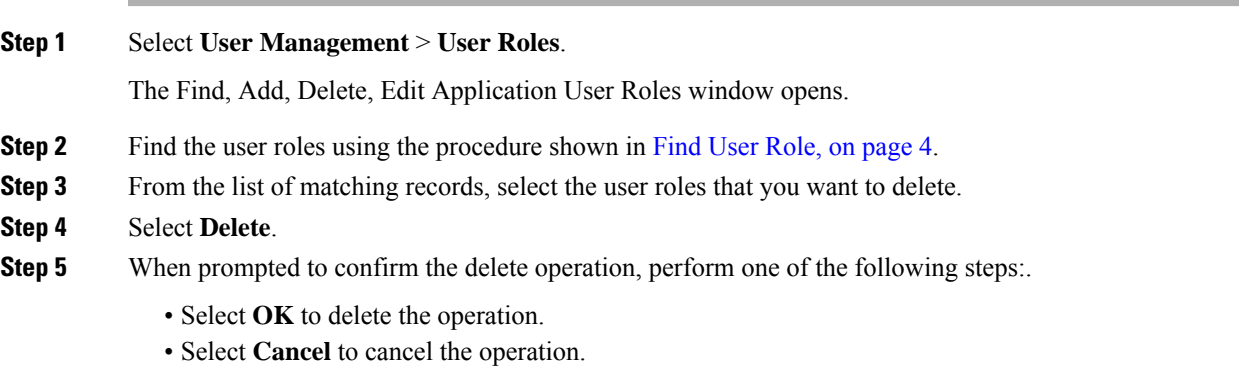

## **Service Types User Roles and User Group Associations**

In Unified CVP, the Operations Console allows you to add a new type of user role: a Web Services (Serviceability Administration) user role.

The Operation Console does not support a mix-and-match of various user roles. The existing Operations Console service type user roles (Super User, Administrator, and Read-only users) cannot co-exist with the Web service type user roles (Web Services users) within a single user group.

Whenever you add/modify/delete a Web Services user role, a current list of Web Services users is pushed to all deployed Unified CVP devices.

The end user receives a validation error in the following situations:

- When you edit any user role, the list of user groups associated with this user role are retrieved. If the user role changes and causes a mismatch of user role service types within any of its associated user groups.
- A role changes and causes a mismatch of user role service types within any of its associated users.

Users assigned a Web Services user role cannot log into the Operations Console.

# <span id="page-4-0"></span>**User Group Management**

A user group is a collection of users to which you can assign one or more user roles. These groups limit the operations that users can perform to the Operations Console.

## <span id="page-5-1"></span>**Add User Group**

### **Related Topics**

Edit User [Groups,](#page-5-0) on page 6 [Assign](#page-6-0) Role to User Group, on page 7 [Delete](#page-7-0) User Group, on page 8 Find User [Group](#page-7-1), on page 8

### **Procedure**

To add a User Group:

### **Procedure**

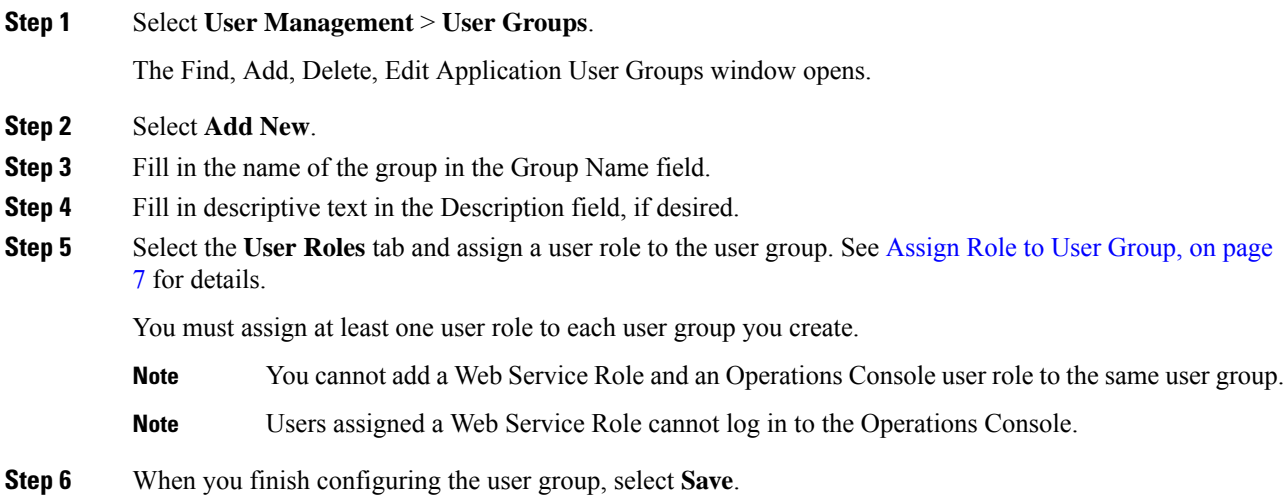

## <span id="page-5-0"></span>**Edit User Groups**

You can change one or more settings for a user group that has been added to the Operations Console. **Related Topics**

Add User [Group](#page-5-1), on page 6 [Delete](#page-7-0) User Group, on page 8 Find User [Group](#page-7-1), on page 8 [Assign](#page-6-0) Role to User Group, on page 7

### **Procedure**

To edit a User Group:

#### **Procedure**

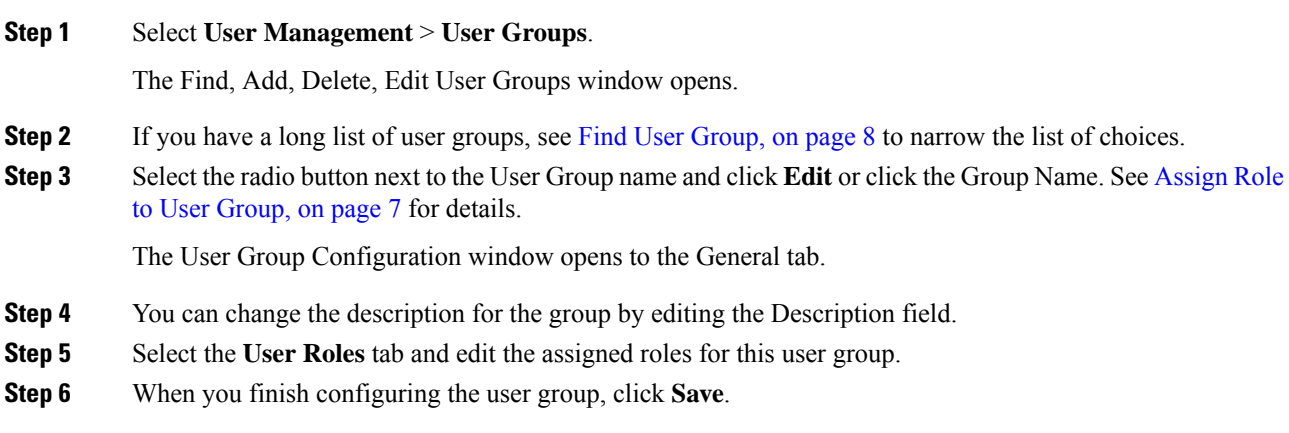

## <span id="page-6-0"></span>**Assign Role to User Group**

A user role is a named collection of privileges that can be assigned to a user group. You can assign one or more user roles to a user group on the User Role tab. Assign a user role to a user group when you:

#### **Procedure**

- Add User [Group,](#page-5-1) on page 6
- Edit User [Groups,](#page-5-0) on page 6

#### **Related Topics**

Find User [Group,](#page-7-1) on page 8 [Delete](#page-7-0) User Group, on page 8 Edit User [Groups,](#page-5-0) on page 6 User Role [Management,](#page-1-0) on page 2

### **Procedure**

To assign a user role to a user group:

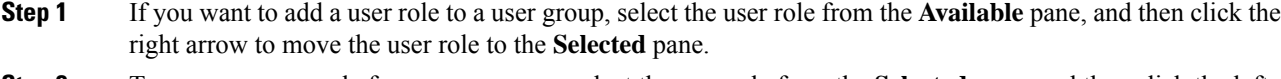

- **Step 2** To remove a user role from a user group, select the user role from the **Selected** pane, and then click the left arrow to move the user role to the **Available** pane.
- **Step 3** Click **Save**.

## <span id="page-7-0"></span>**Delete User Group**

Deleting a user group from the Operations Console deletes the configuration of the selected user group in the Operations Console database and removes the user group from the displayed list of user groups. **Related Topics**

Add User [Group](#page-5-1), on page 6 Find User [Group](#page-7-1), on page 8 Edit User [Groups,](#page-5-0) on page 6

### **Procedure**

To delete a user group from the Operations Console:

#### **Procedure**

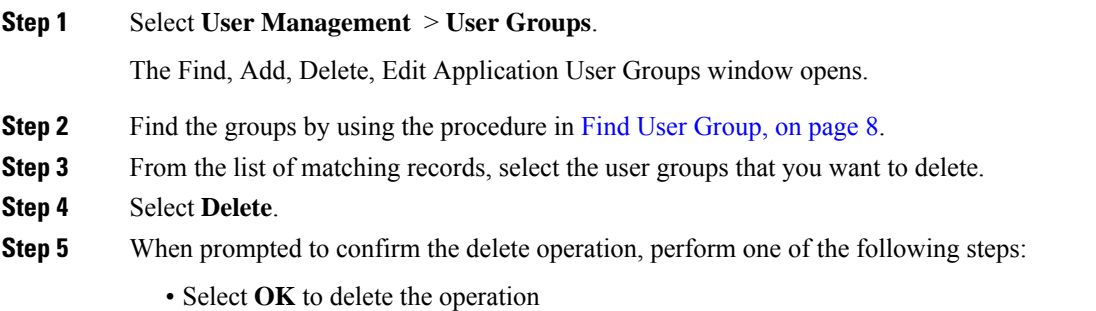

• Select **Cancel** to cancel the delete operation

## <span id="page-7-1"></span>**Find User Group**

The Operations Console lets you locate specific user groups on the basis of specific criteria. Use the following procedure to locate a user group.

### **Procedure**

To find a user group:

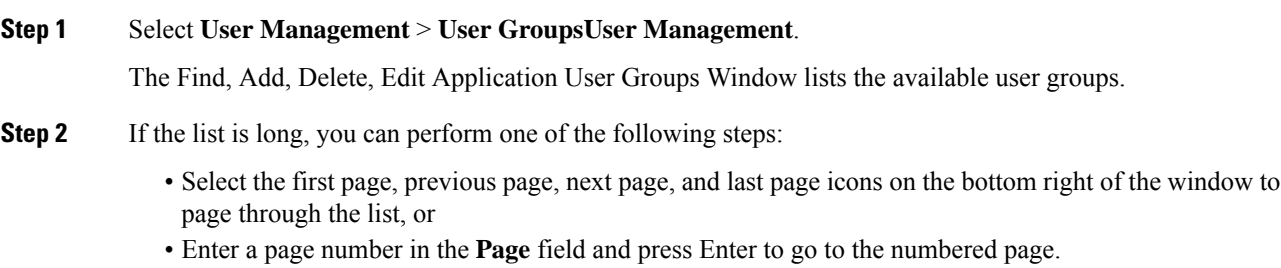

### **Step 3** To filter the list, perform the following steps:

- a) Select an attribute, such as **Group Name**
- b) Select a modified, such as **begins with**
- c) Enter your search term
- d) Select **Find**

**Note** The filter is not case-sensitive, and wildcard characters are not allowed.

# <span id="page-8-0"></span>**Unified CVP User Setup**

From the User Management menu, Users option, you can create one user account at a time. Unified CVP includes four roles: Super User, Administrator, and Read Only in the Operations Console Server type of role, and Serviceability Administration in the Web Services type of role. You can assign users to any of these roles; however, you cannot assign users to roles that include both the Operations Console type and the web services type. See Assign User Role Access [Criteria,](#page-2-1) on page 3 for information about this restriction.

## <span id="page-8-1"></span>**General User Information Settings**

Configure general information about a Unified CVP user when you:

- Add User [Account](#page-9-0)
- Edit User [Account](#page-10-0)

#### **Table 1: User Information Configuration Settings**

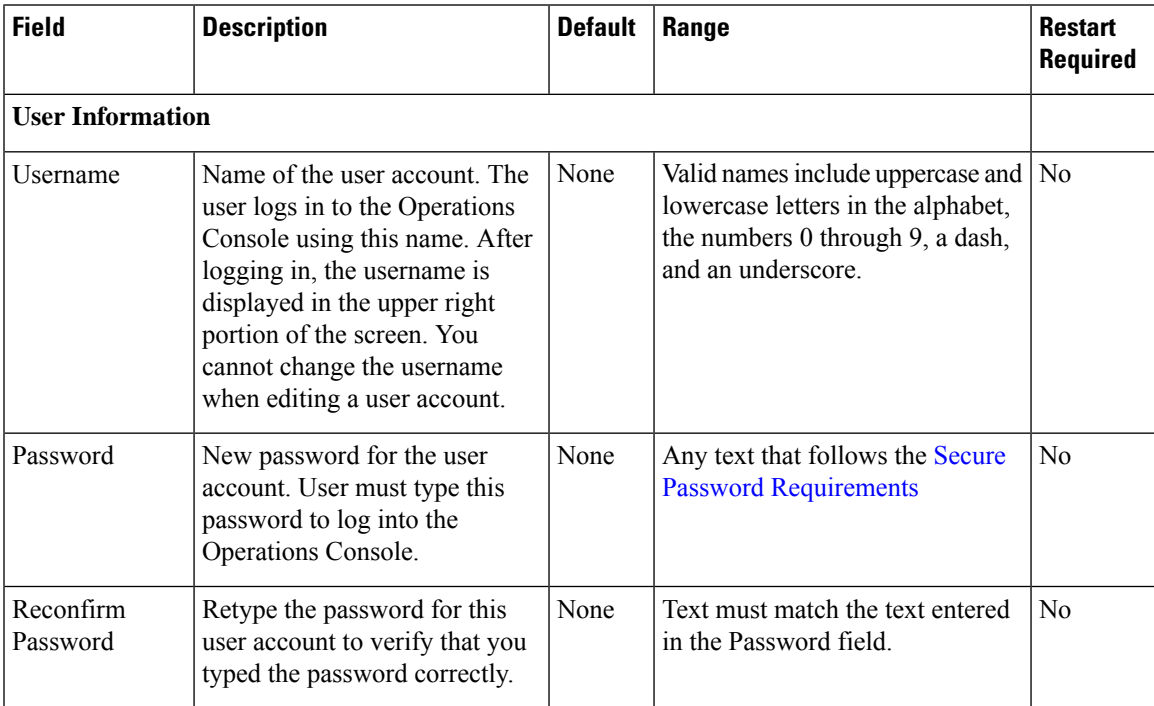

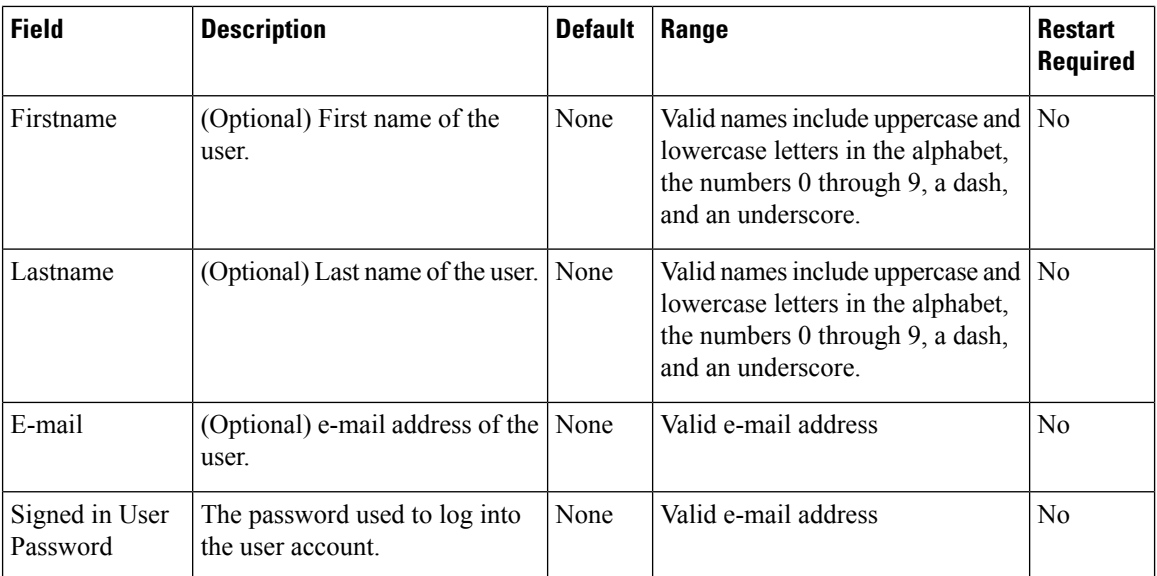

### <span id="page-9-1"></span>**Secure Password Requirements**

**Note** Passwords must meet all the following criteria.

Passwords must only contain the following ASCII characters:

- Maximum password length is 80 characters.
- Minimum password length is 12 characters
- The password must contain characters from at least three of the following classes: lowercase characters, uppercase characters, digits, and special characters.
	- Lowercase letters (abcdefghijklmnopqrstuvwxyz)
	- Uppercase letters (ABCDEFGHIJKLMNOPQRSTUVWXYZ)
	- Digits (012345689)
	- Special characters: !#\$&()\*+-./:<?@ [\]^\_` {}~
- No character in the password can be repeated more than three (3) times consecutively.
- Password must not repeat or reverse username. Password is not **cisco**, **ocsic**, or any variant obtained by changing the capitalization of letters therein.

## <span id="page-9-0"></span>**Add User Account**

### **Related Topics**

General User [Information](#page-8-1) Settings, on page 9 Add or [Remove](#page-12-0) User From Device Pool, on page 13 Edit User [Account,](#page-10-0) on page 11

Delete User [Account,](#page-11-0) on page 12 Find User [Account](#page-12-1), on page 13 Add User [Role,](#page-1-1) on page 2 Add User [Group,](#page-5-1) on page 6

### **Procedure**

#### **Before You Begin**

When you are adding a new user for the first time after installing Unified CVP software, you must create at least one user role and user group before creating the user account. For information on performing these tasks, see Add User [Role,](#page-1-1) on page 2, Add User [Group,](#page-5-1) on page 6.

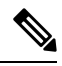

**Note** You must create Device Pools to further limit access to devices. See Add Device Pool to [Operations](ccvp_b_1261-admin-guide-for-cisco-unified-customer-voice-portal_chapter1.pdf#nameddest=unique_111) Console.

To add a user account:

### **Procedure**

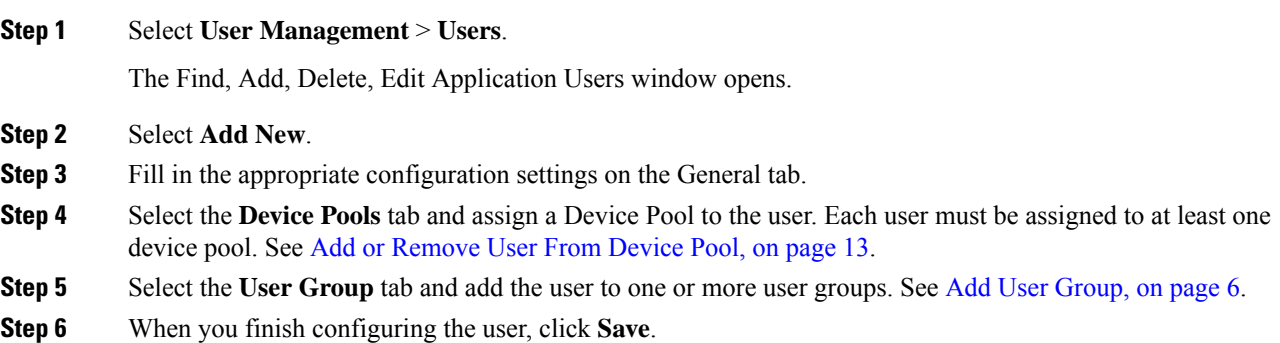

## <span id="page-10-0"></span>**Edit User Account**

### **Related Topics**

Add User [Account,](#page-9-0) on page 10 Delete User [Account,](#page-11-0) on page 12 Find User [Account](#page-12-1), on page 13 General User [Information](#page-8-1) Settings, on page 9 Add or [Remove](#page-12-0) User From Device Pool, on page 13

### **Procedure**

You can change one or more settings for a user account that has been added to the Operations Console.

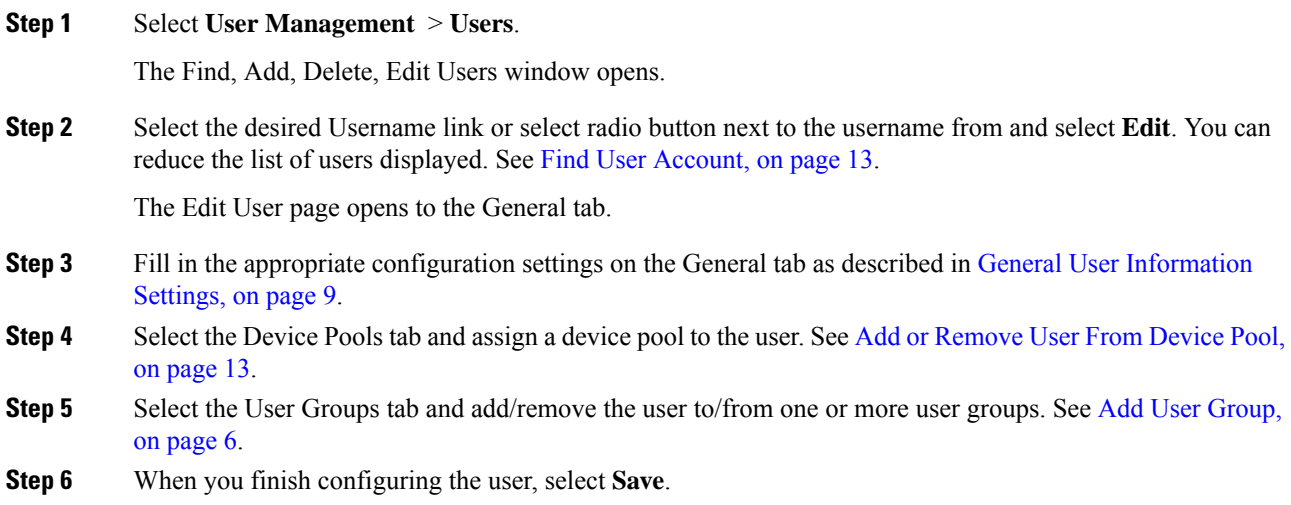

## <span id="page-11-0"></span>**Delete User Account**

You can delete one or more user accounts from the Operations Console. Deleting a user account from the Operations Console removes the user account data from the Operations Console database and from the displayed list of user accounts.

### **Related Topics**

Add User [Account,](#page-9-0) on page 10 Find User [Account,](#page-12-1) on page 13 Edit User [Account,](#page-10-0) on page 11

### **Procedure**

To delete a user account:

### **Procedure**

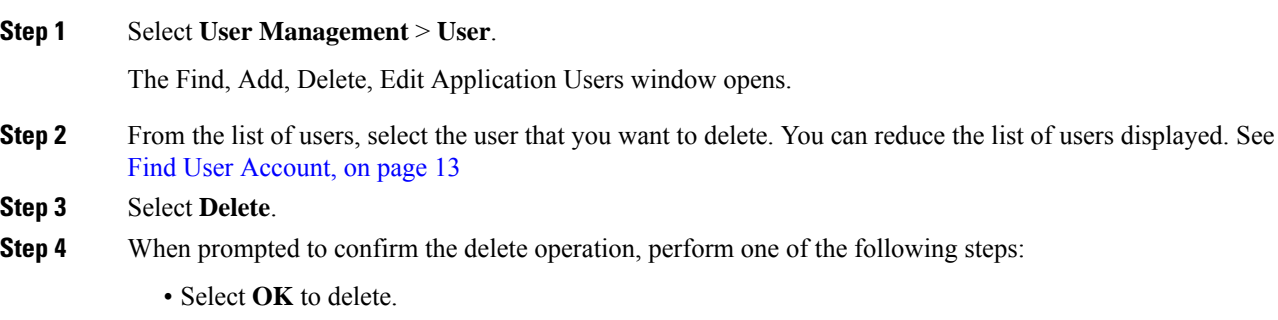

• Select **Cancel** to cancel the delete operation.

П

## <span id="page-12-1"></span>**Find User Account**

The Operations Console lets you locate users on the basis of specific criteria. Use the following procedure to locate an Operations Console user account.

**Related Topics**

Add User [Account,](#page-9-0) on page 10 Delete User [Account,](#page-11-0) on page 12 Edit User [Account](#page-10-0), on page 11

### **Procedure**

To find a user:

### **Procedure**

**Step 1** Select **User Management** > **User**.

The Find, Add, Delete, Edit Application Users window opens.

- **Step 2** Perform one of the following steps:
	- If the list is long, select the first page, previous page, next page, and last page icons on the bottom right of the window to page through the list.
	- Enter a page number in the **Page** field and press Enter to go directly to the numbered page.

### **Step 3** Filter the list by performing the following steps:

- a) Select an attribute, such as **Username**.
- b) Select a modifier, such as **begins with**.
- c) Enter your search term.
- d) Select **Find**.
- **Note** The filter is not case-sensitive, and wildcard characters are not allowed.

## <span id="page-12-0"></span>**Add or Remove User From Device Pool**

A device pool is a named collection of devices. You must add each user to at least one device pool. Users can be added to or removed from one or more device pools.

#### **Related Topics**

Add User [Account,](#page-9-0) on page 10 Find User [Account](#page-12-1), on page 13 Edit User [Account](#page-10-0), on page 11 [Device](ccvp_b_1261-admin-guide-for-cisco-unified-customer-voice-portal_chapter1.pdf#nameddest=unique_110) Pools

### **Procedure**

To add a user to or remove a user from a device pool:

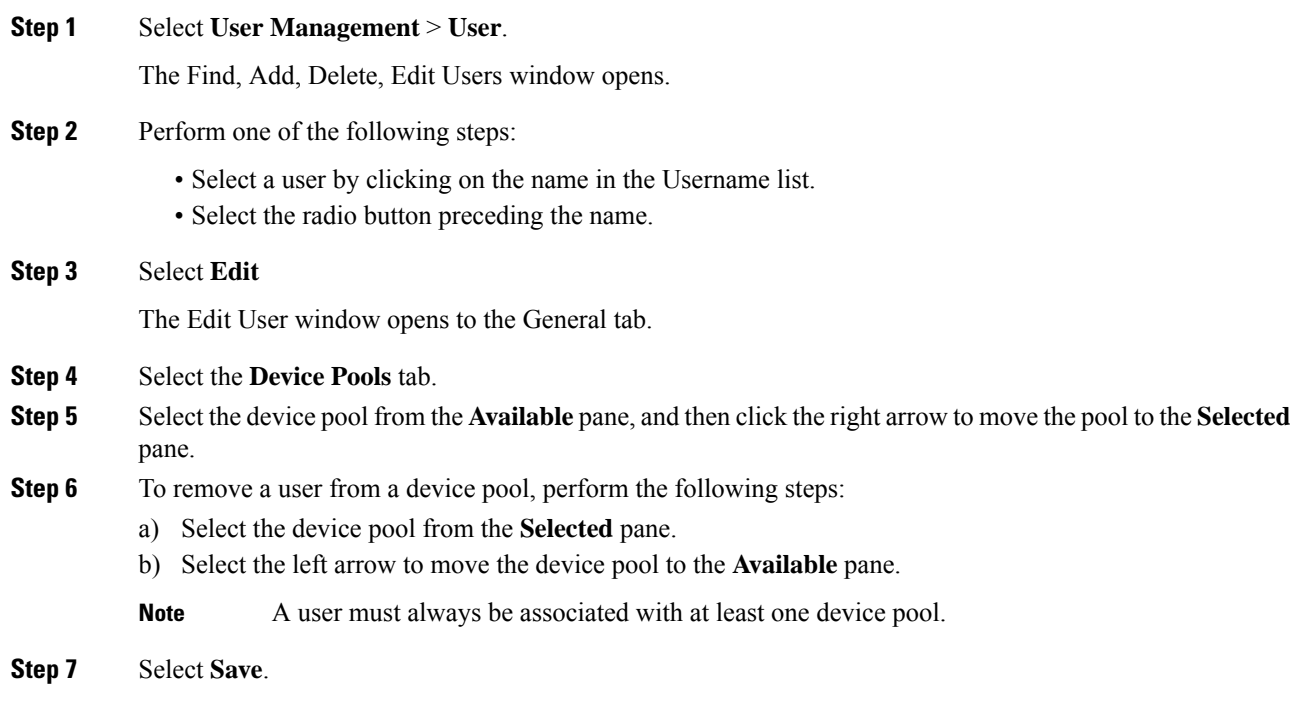

## **Assign User to User Group**

Assigning users to groups can limit the operations users can perform from the Operations Console menus. You must assign each user to at least one user group. Unified CVP includes four roles:

- Super User a role with superuser privileges that allow any operation in the Operations Console.
- Administrator can perform any operation in the Operations Console except deleting user accounts.
- Serviceability Administration Allows Web Services authentication through the "Unified System CLI" tool and does not allow any privileges for the Operations Console.
- Read Only Has Read-only access to the Operations console.

You add/remove a user to/from a user group when you:

- Add User [Account,](#page-9-0) on page 10
- Edit User [Account,](#page-10-0) on page 11

#### **Related Topics**

Find User [Account,](#page-12-1) on page 13 Delete User [Account](#page-11-0), on page 12 Add User [Role,](#page-1-1) on page 2

### **Procedure**

To add/remove a user to/from a user group:

 $\mathbf{l}$ 

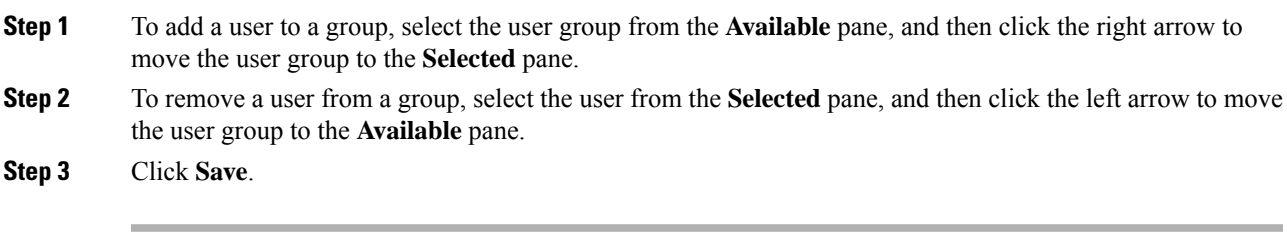

 $\mathbf I$ 

i.